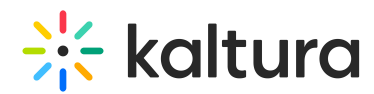

## Record breakout room sessions in a Kaltura Room in Video Portal

Last Modified on 04/25/2025 1:42 pm IDT

28 This article is designated for all users.

#### About

As a moderator or participant with the permission enabled, you can record your breakout room session as an individual recording file that captures the content on stage within that individual breakout room. This article will walk you through the steps to record and access your recording.

#### Start recording

1. Click the **three dots** on the bottom toolbar, and select **Record**.

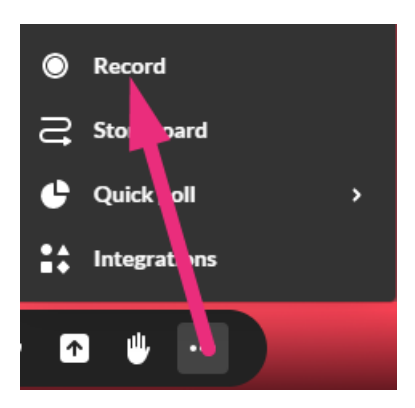

A confirmation displays: Do you want to start recording?

2. Click **Start recording**.

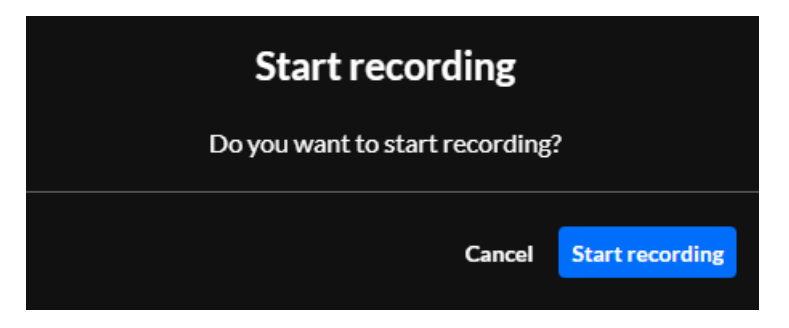

A message displays: Recording will start momentarily.

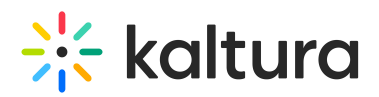

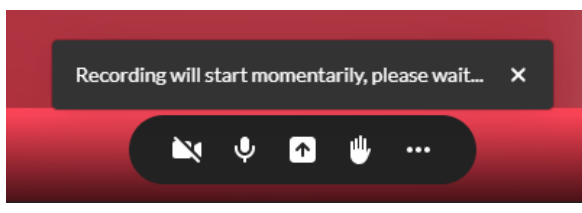

When recording begins, a new message displays: This session is being recorded.

3. Click **Confirm**.

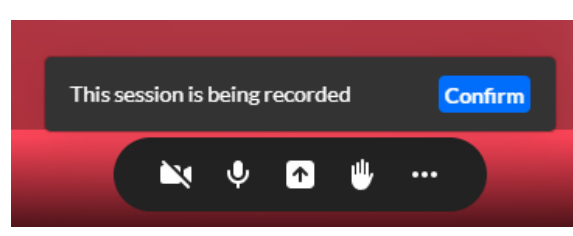

An indicator appears on the bottom left of your screen.

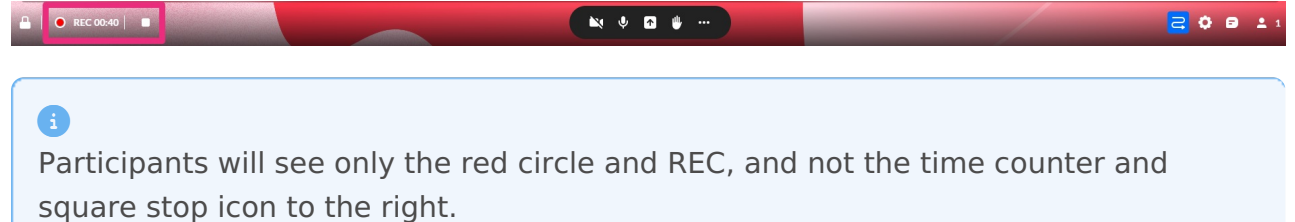

# Stop recording

- 1. Click the **three dots menu** on the bottom toolbar
- 2. Clicking **Stop recording**.

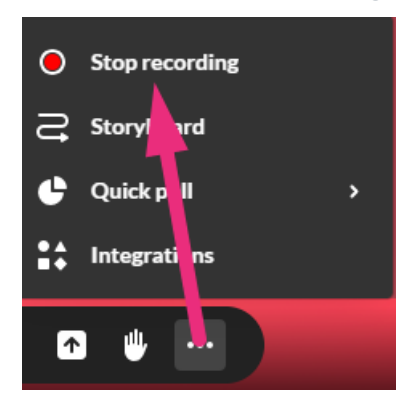

Or click the square stop icon in the recording indicator at the bottom left of your screen.

### Access recording

The recording is saved in the following locations:

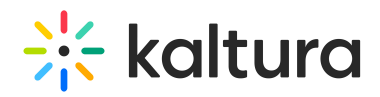

- Breakout room recordings folder in the Media Manager, accessible only to moderators. Learn more in our article Media [Manager](https://knowledge.kaltura.com/help/media-manager).
- 'My Media' for credentialed users in Kaltura's Video Portal.
- Published to the channel where the live room was launched for credentialed users in Kaltura's Video Portal.

To learn more about recording in a virtual [meeting/classroom,](https://knowledge.kaltura.com/help/kme-ng-recording) see Record your live session.